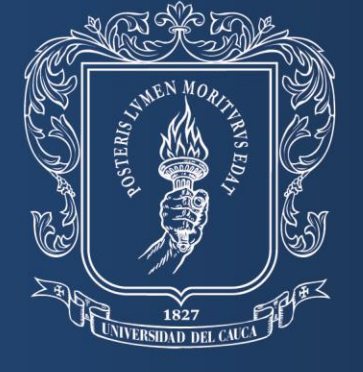

Universidad del Cauca

# **Instructivo SUMADI y AUTOREGISTRO**

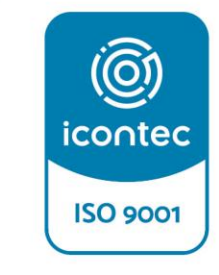

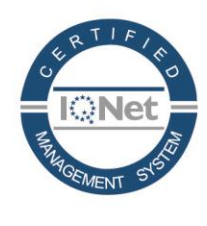

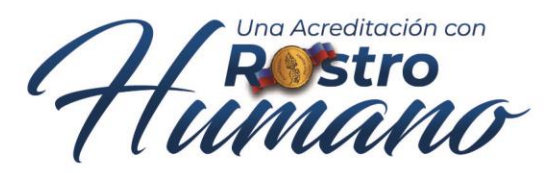

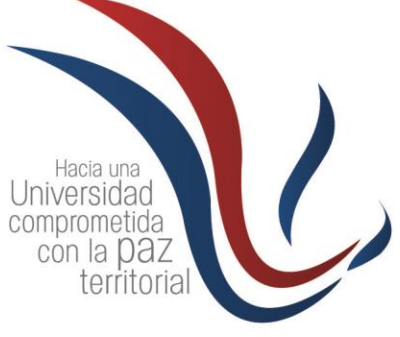

ISO 9001:2015 SC- CER 450832

IQNet: CO-SC-CER450832

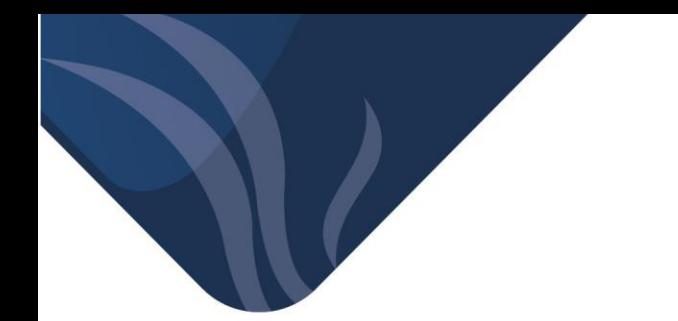

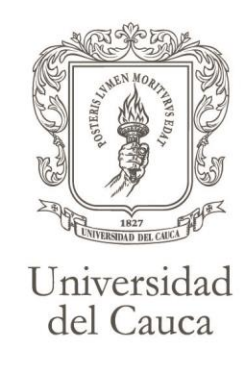

### Proceso de *AUTO REGISTRO y VALIDACIÓN DE IDENTIDAD*

En este correo le ha llegado la siguiente información que debe tener muy en cuenta para hacer su proceso de manera exitosa:

NOMBRE DE USUARIO **CONTRASEÑA** ID INSTITUCIONAL LINK DE DESCARGA DE Sumadi

A continuación, mostramos el proceso a seguir para descargar e instalar Sumadi en su portátil o en su computador de escritorio, ya sea en un Windows o en un Mac.

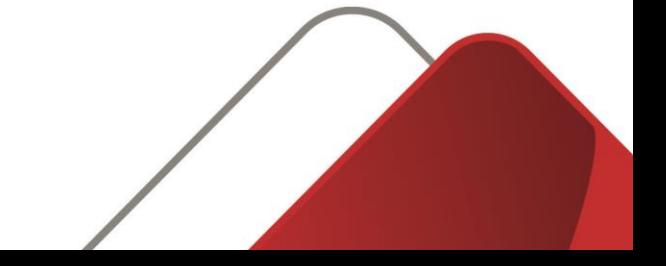

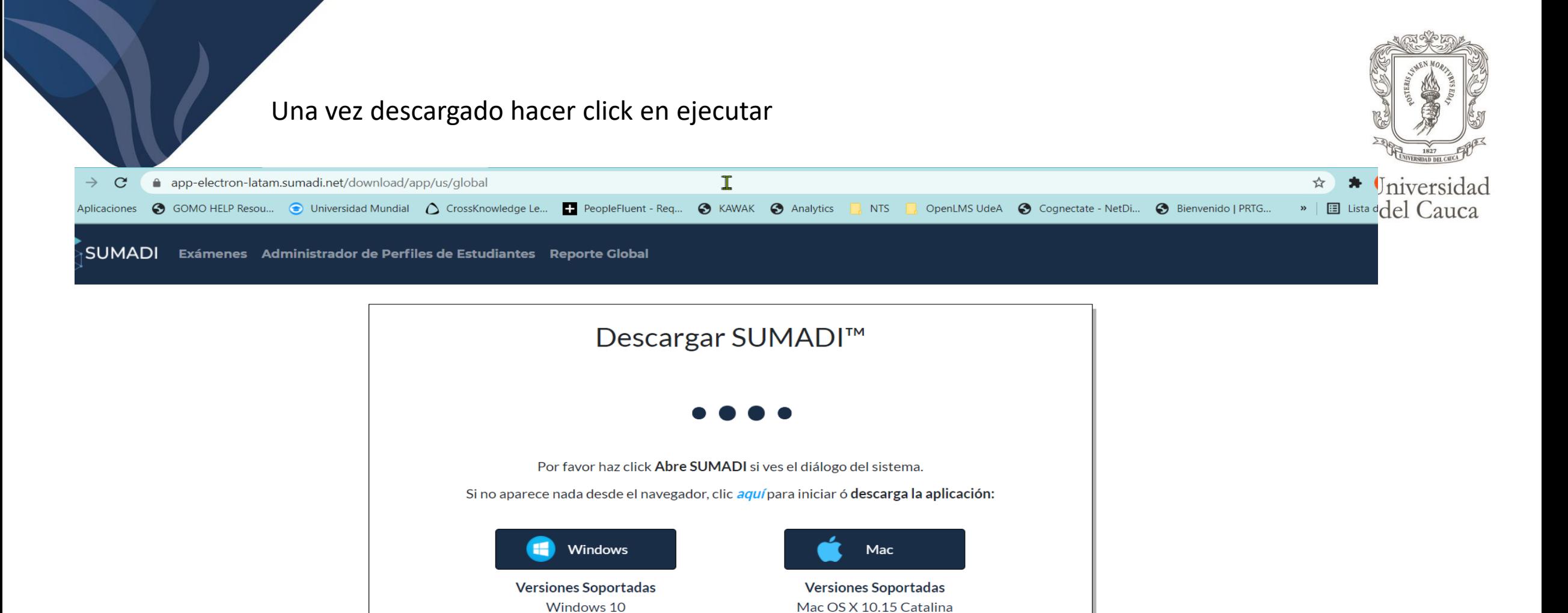

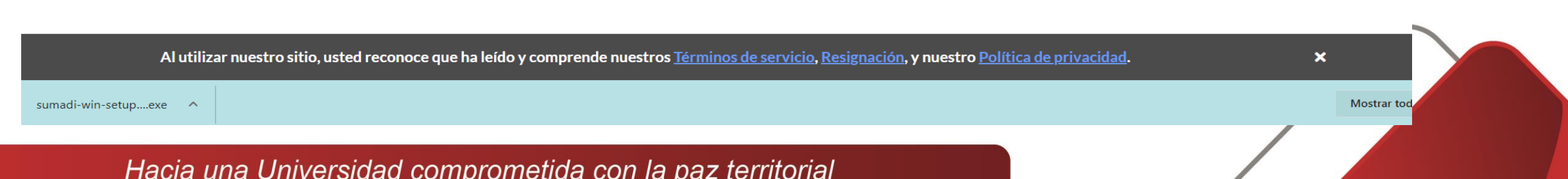

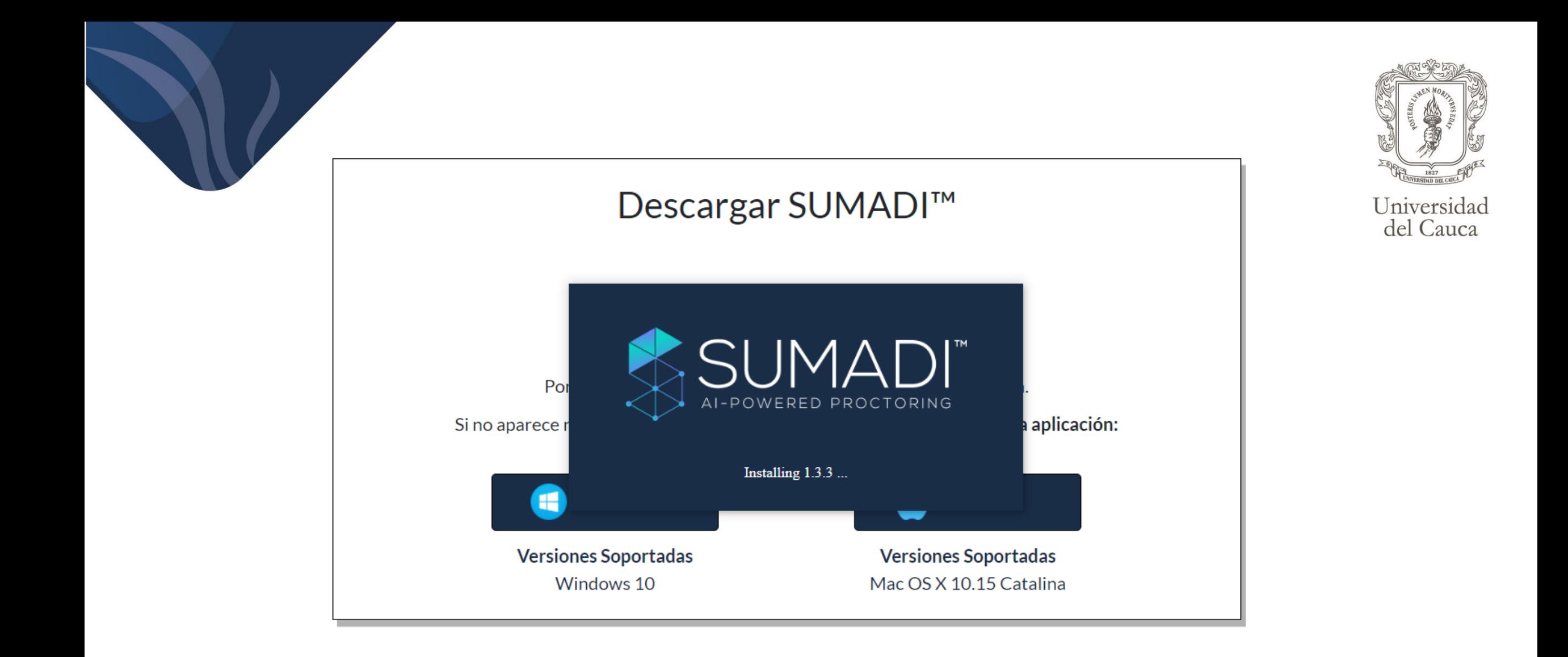

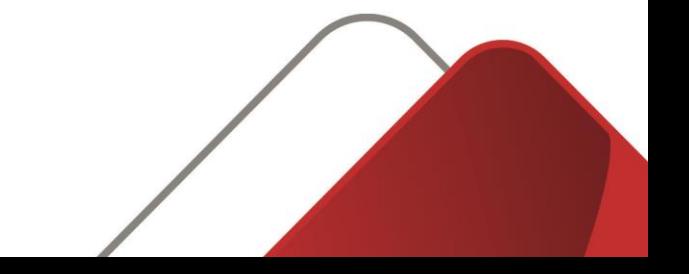

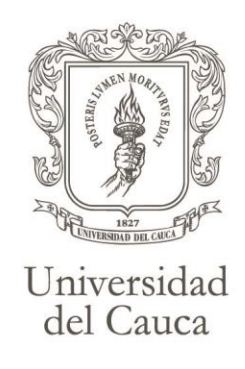

### POR FAVOR DESCONECTA CUALQUIER MONITOR ADICIONAL

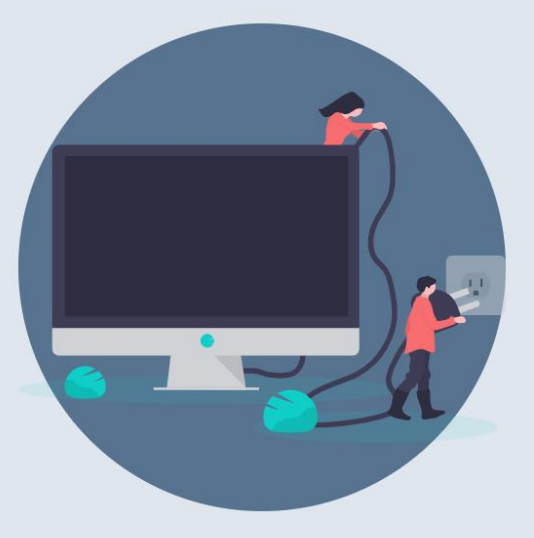

Sumadi no permite tener más de un monitor conectados a la vez. Para continuar, por favor desconecta cualquier monitor adicional.  $\mathbf{r}$ 

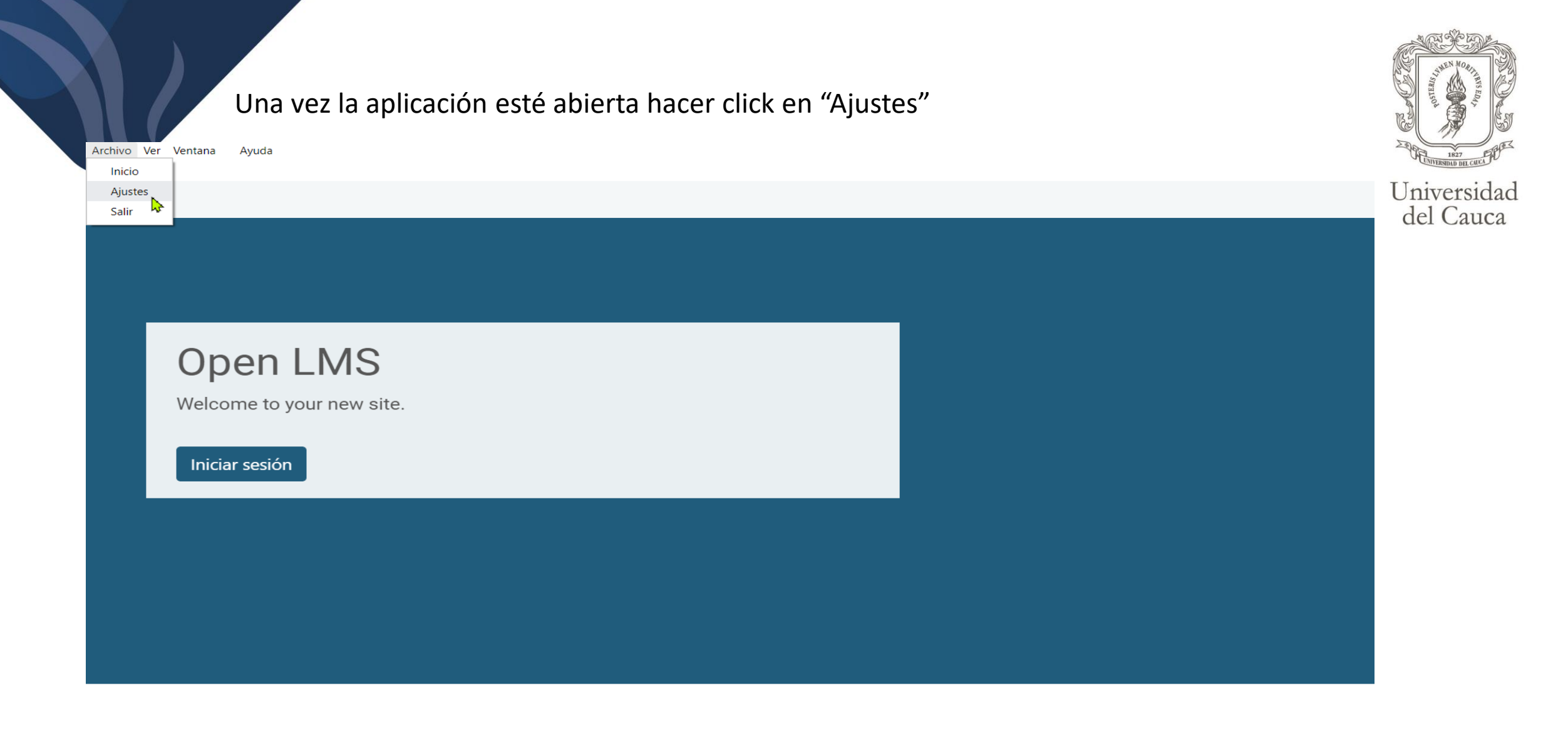

Online education reimagined for today

Snap is designed to make e-learning enjoyable-learning for everyone.

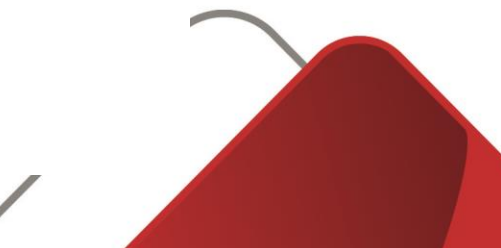

En lenguaje seleccionar Español, en ID INSTITUCIONAL colocar el que llegó al correo, y finalmente seleccionar la opción de *Cámara Integrada*, no poner la opción de *default camera*, ya que no servirá, se debe asegurar que su rostro aparezca en el recuadro, luego hacer click en "Guardar".

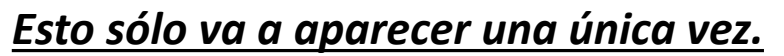

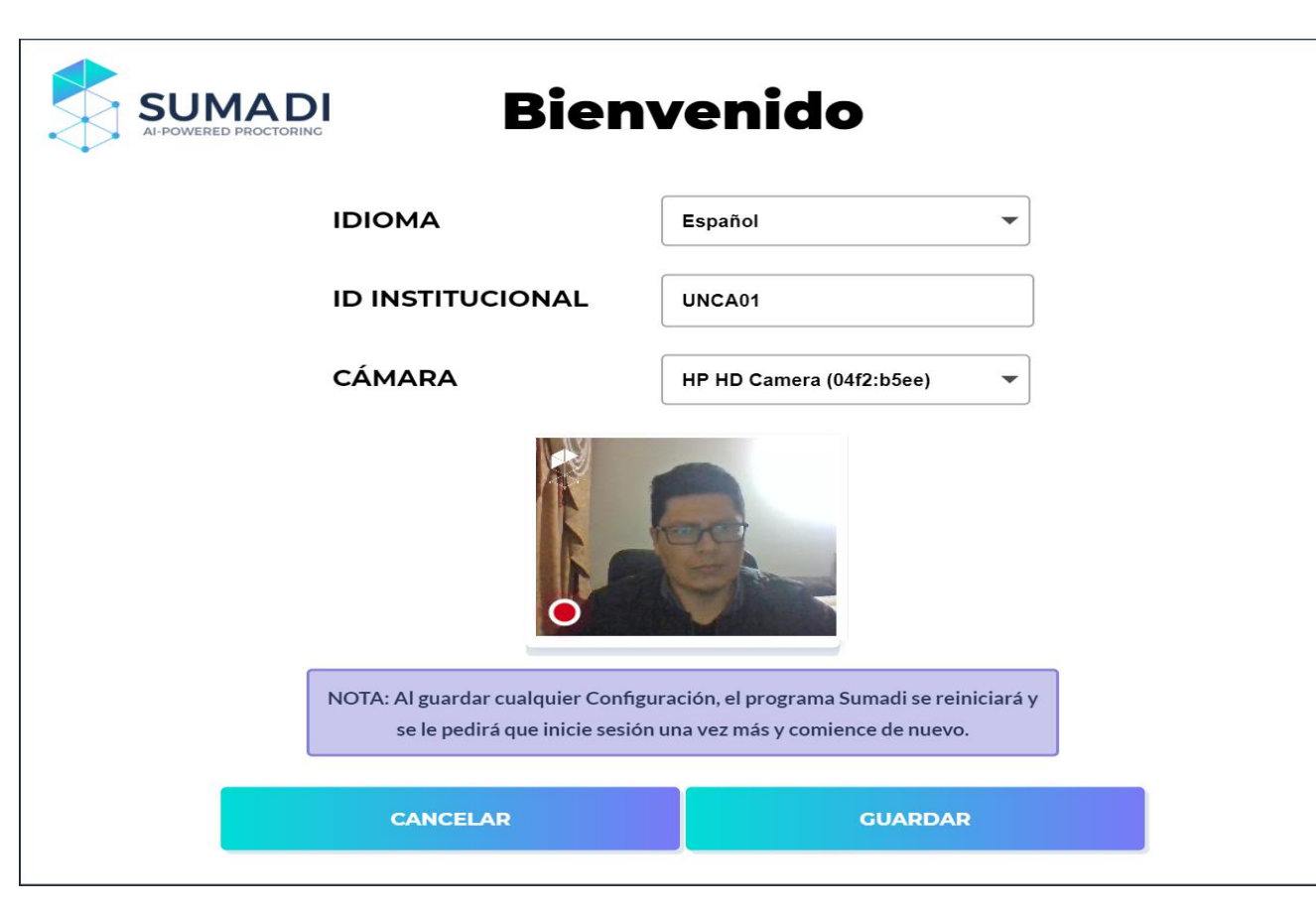

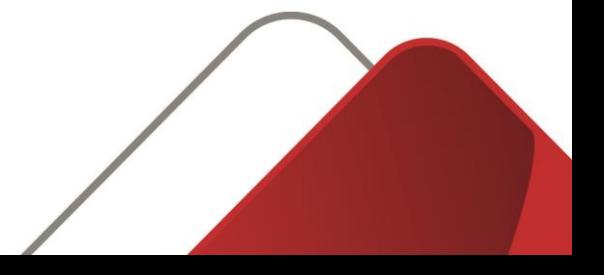

Universidad del Cauca

Ahora deberá digitar su NOMBRE DE USUARIO y CONTRASEÑA (recuerde que estos datos le fueron enviados en este correo).

Nota: en caso de que desee *cambiar su contraseña* puede hacerlo en el enlace correspondiente, la activación de la contraseña le llegará con un enlace para cambiarla al

*correo registrado* por usted.

Q

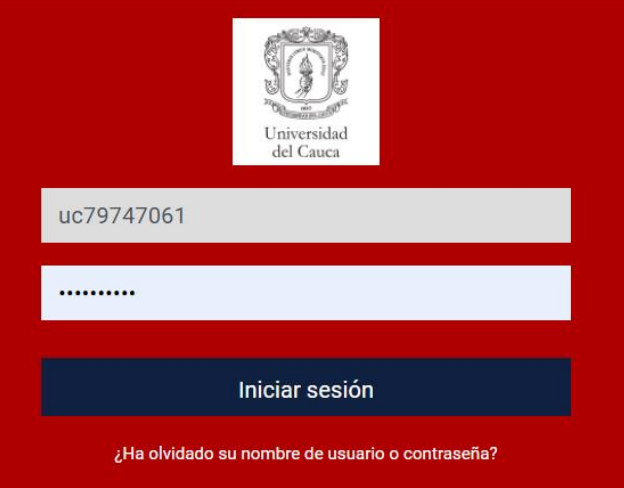

Hacia una Universidad comprometida con la paz territorial

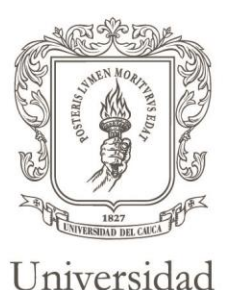

del Cauca

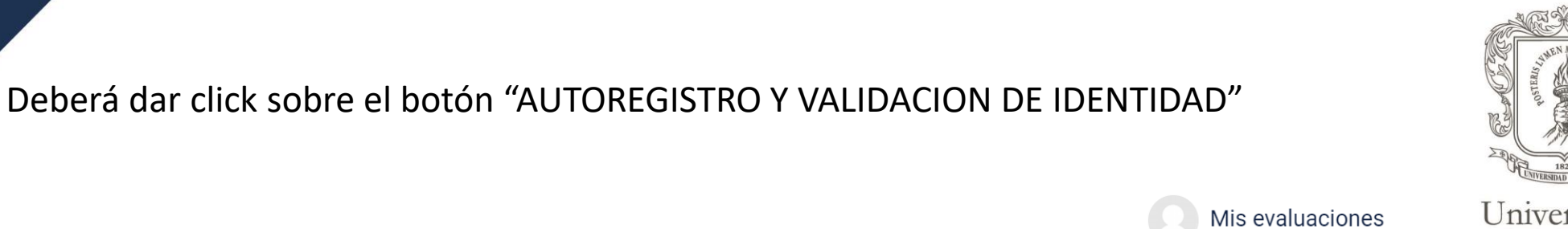

Universidad del Cauca

# **Mis cursos**

## AUTOREGISTRO Y VALIDACION DE IDENTIDAD

Diseñado con Moodlerooms, con tecnología de Moodle. Copyright @ 2017 Blackboard Inc, Todos los derechos Reservados.

Resumen de retención de datos Descargar la app para dispositivos móviles Reiniciar tour para usuario en esta página

Hacer click en la figura en forma de rompecabezas para iniciar el proceso de registro.

 $\bigcirc$ 

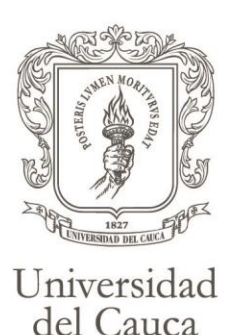

Mis evaluaciones

Página Principal / Mis evaluaciones / AUTOREGISTRO Y VALIDACION DE IDENTIDAD

# AUTOREGISTRO Y VALIDACION DE IDENTIDAD

**HERRAMIENTA EXTERNA** 

A AUTOREGISTRO Y VALIDACION DE IDENTIDAD

Diseñado con Moodlerooms, con tecnología de Moodle. Copyright @ 2017 Blackboard Inc,

Todos los derechos Reservados

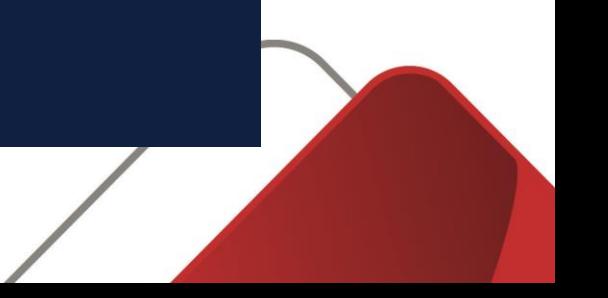

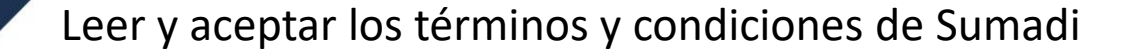

**SUMADI Mis Exámenes** 

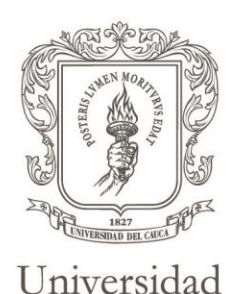

del Cauca

## Términos y Condiciones Fleet Street International Universities CV Términos y condiciones del sitio Sumadi LEA CUIDADOSAMENTE LOS SIGUIENTES TÉRMINOS Y CONDICIONES. SI NO ESTÁ DE ACUERDO CON LOS SIGUIENTES TÉRMINOS Y CONDICIONES, NO SE LE PERMITIRÁ EL ACCESO AL SITIO WEB (EL "SITIO WEB"). DE FLEET STREET INTERNATIONAL UNIVERSITIES CV. ESTE SITIO WEB ES PROPIEDAD DE FLEET STREET INTERNATIONAL UNIVERSITIES CV ("CV") Y HA SIDO DESARROLLADO Y MANTENIDO POR CV EN NOMBRE DE SÍ MISMO, SUS FILIALES E INSTITUCIONES QUE CELEBRAN CONTRATOS CON EL CV PARA USAR EL SITIO WEB. AL UTILIZAR ESTE SITIO WEB, TENDRÁ ACCESO A MATERIALES, DOCUMENTOS, IMÁGENES, GRÁFICOS, LOGOTIPOS, DISEÑO, AUDIO, VIDEO Y CUALQUIER OTRA INFORMACIÓN (EN CONJUNTO, EL "CONTENIDO"). LOS SIGUIENTES TÉRMINOS SE APLICAN A SU ACCESO AL SITIO WEB Y A SU ACCESO Y USO DEL CONTENIDO. Acepto los términos y condiciones miércoles, 12 de mayo de 2021 11:04 Acepto Declino

Leer las instrucciones para tomarse las fotos en las tres posiciones indicadas: de frente, una de perfil derecho y la última de perfil izquierdo.

SUMADI Mis Exámenes

## SUMADI<sup>®</sup> Asistente

من<br>رس

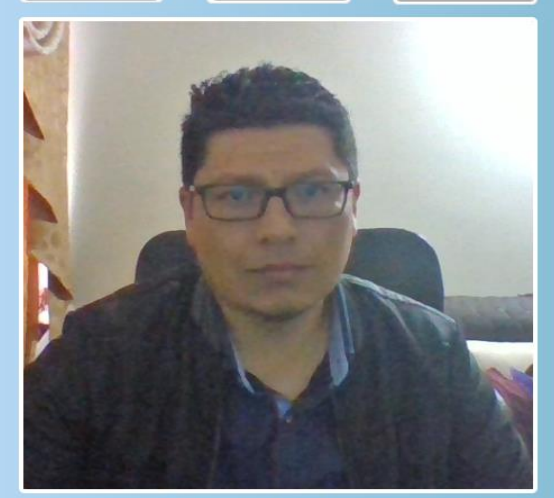

**Registro Facial** 

#### ¡Bienvenido(a)!

Nos preocupamos por tu privacidad y seguridad. Es por lo que elegimos SUMADI™. Una solución que protegerá tus evaluaciones evitando robo o personificación de tu identidad mientras agregamos fiabilidad y seguridad a tus resultados.

Por favor registra tu rostro para participar en las evaluaciones supervisadas. Necesitaras proporcionar 3 fotografías utilizando tu webcam.

#### **Instrucciones:**

- Toma tus fotografías en un espacio con buena iluminación y que tu rostro se enfoque claramente.
- · Debes tomarte una foto totalmente de frente, una de perfil derecho y la última de perfil izquierdo.
- · Si debes volver a tomarte alguna de las fotos, por favor cierra tu navegador/aplicación y vuelve a iniciar el proceso. Una vez hayas enviado las fotografías no podrás volver a enviar nuevas capturas.
- · Por cada fotografía haz clic en Tomar Foto.
- · Para finalizar haz clic en Enviar.

Universidad del Cauca

#### **Q** Tomar Foto

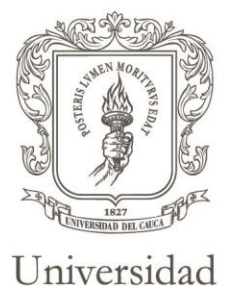

del Cauca

Cada vez que se toma la foto aparecerá un recuadro de color verde en la parte superior derecha que indica que se ha tomado la foto con éxito.

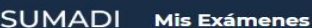

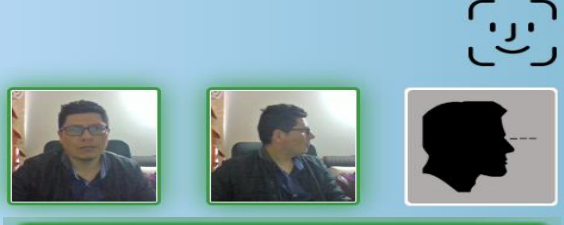

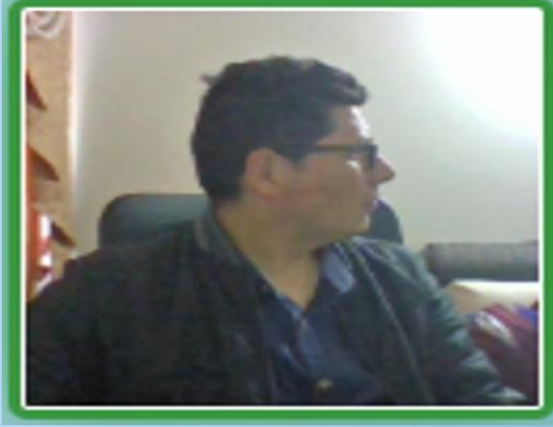

**O** Tomar Foto

### **Registro Facial**

#### ¡Bienvenido(a)!

Nos preocupamos por tu privacidad y seguridad. Es por lo que elegimos SUMADI<sup>m</sup>. Una solución que protegerá tus evaluaciones evitando robo o personificación de tu identidad mientras agregamos fiabilidad y seguridad a tus resultados.

Por favor registra tu rostro para participar en las evaluaciones supervisadas. Necesitaras proporcionar 3 fotografías utilizando tu webcam.

#### **Instrucciones:**

- · Toma tus fotografías en un espacio con buena iluminación y que tu rostro se enfoque claramente.
- . Debes tomarte una foto totalmente de frente, una de perfil derecho y la última de perfil izquierdo.
- · Si debes volver a tomarte alguna de las fotos, por favor cierra tu navegador/aplicación y vuelve a iniciar el proceso. Una vez hayas enviado las fotografías no podrás volver a enviar nuevas capturas.
- · Por cada fotografía haz clic en Tomar Foto.
- . Para finalizar haz clic en Enviar.

 $\rightarrow$  Siguiente

**Éxito** 

verificado

Autenticación exitosa, perfil

 $\bullet$ 

#### SUMADI Mis Exámenes

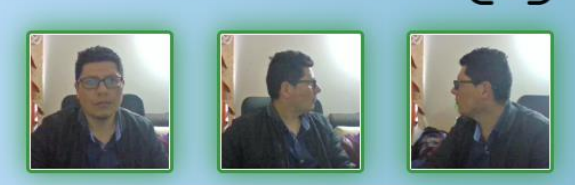

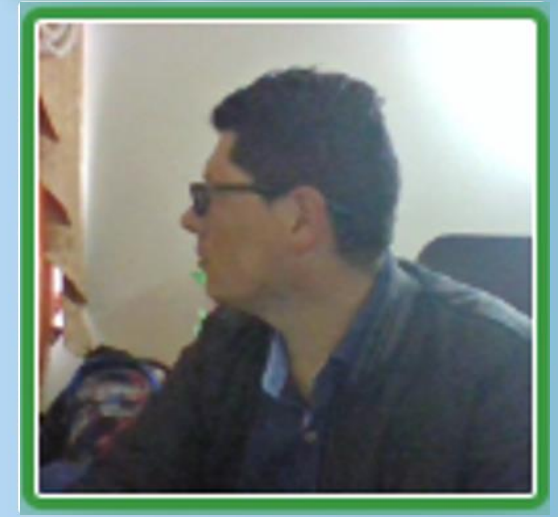

#### **O** Tomar Foto

Hacia una Universidad comprometida con la paz territorial

### **Registro Facial**

 $\blacktriangleright$ 

#### ¡Bienvenido(a)!

Nos preocupamos por tu privacidad y seguridad. Es por lo que elegimos SUMADI™. Una solución que protegerá tus evaluaciones evitando robo o personificación de tu identidad mientras agregamos fiabilidad y seguridad a tus resultados.

Por favor registra tu rostro para participar en las evaluaciones supervisadas. Necesitaras proporcionar 3 fotografías utilizando tu webcam.

#### **Instrucciones:**

- · Toma tus fotografías en un espacio con buena iluminación y que tu rostro se enfoque claramente.
- · Debes tomarte una foto totalmente de frente, una de perfil derecho y la última de perfil izquierdo.
- · Si debes volver a tomarte alguna de las fotos, por favor cierra tu navegador/aplicación y vuelve a iniciar el proceso. Una vez hayas enviado las fotografías no podrás volver a enviar nuevas capturas.
- · Por cada fotografía haz clic en Tomar Foto.
- . Para finalizar haz clic en Enviar.

 $\rightarrow$  Siguiente

Éxito

verificado

 $\boldsymbol{\omega}$ 

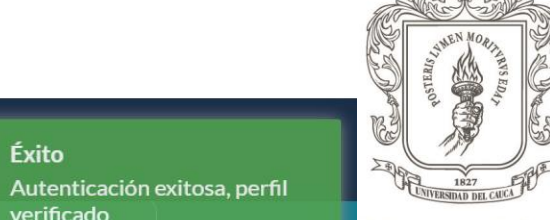

### Universidad del Cauca

Ahora haga click en "Comenzar examen"

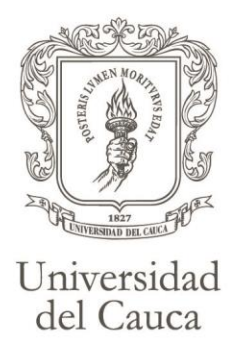

≸SUMADI Mis Exámenes

### Nombre del curso: AUTOREGISTRO Y VALIDACION DE IDENTIDAD

La lista de abajo son exámenes supervisados, para iniciar uno haga clic en el botón Comenzar Examen para iniciar su examen supervisado en línea

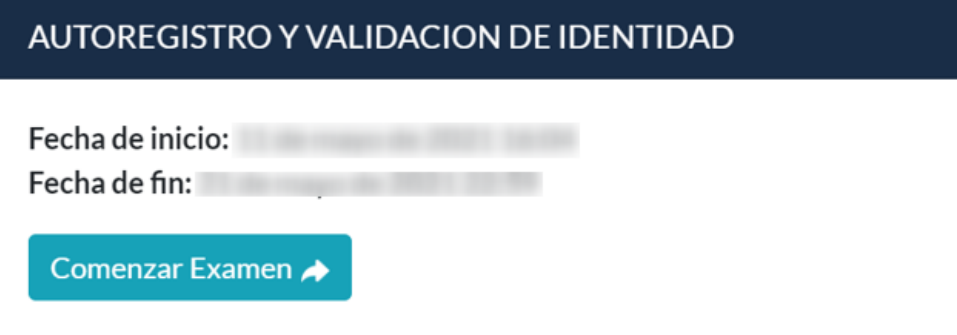

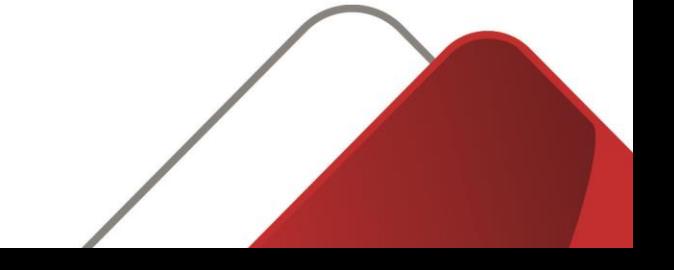

La aplicación va a hacer una verificación de todos los sistemas que su equipo requiere para poder hacer la etapa de verificación y registro. Cuando todos los requerimientos del sistema estén Universidad completos, aparecerá la barra en verde en el 100%. Si algo no está funcionando, le aparecerá la del Cauca barra en un porcentaje menor, dependiendo de cuantas cosas le hacen falta. Si le llega aparecer algo en rojo, se puede devolver y hacer los ajustes necesarios para poder continuar con el proceso.

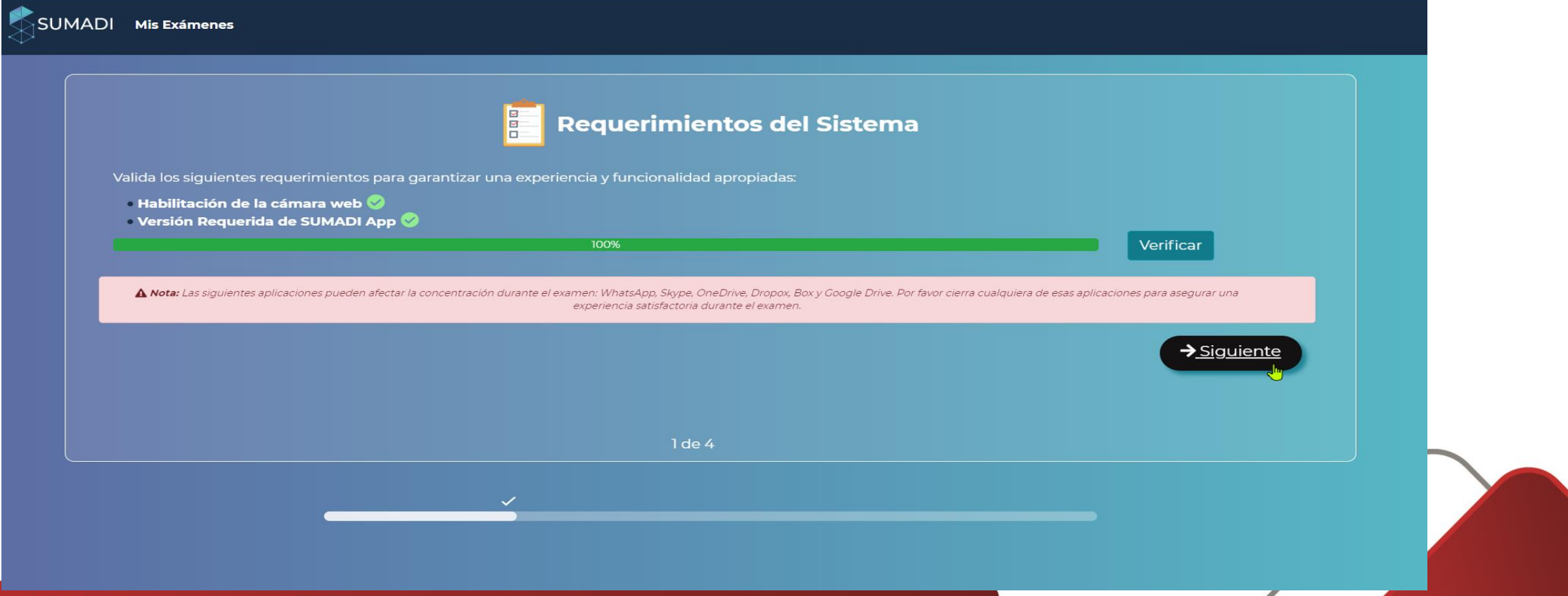

En esta pantalla deberá tomarse una nueva foto que es el reconocimiento facial, es muy fácil, sólo tiene que mirar a la cámara y dar click en "Verificar", debe aparecer en la parte superior derecha un mensaje de Éxito, luego de eso dar click en "Siguiente".

Universidad

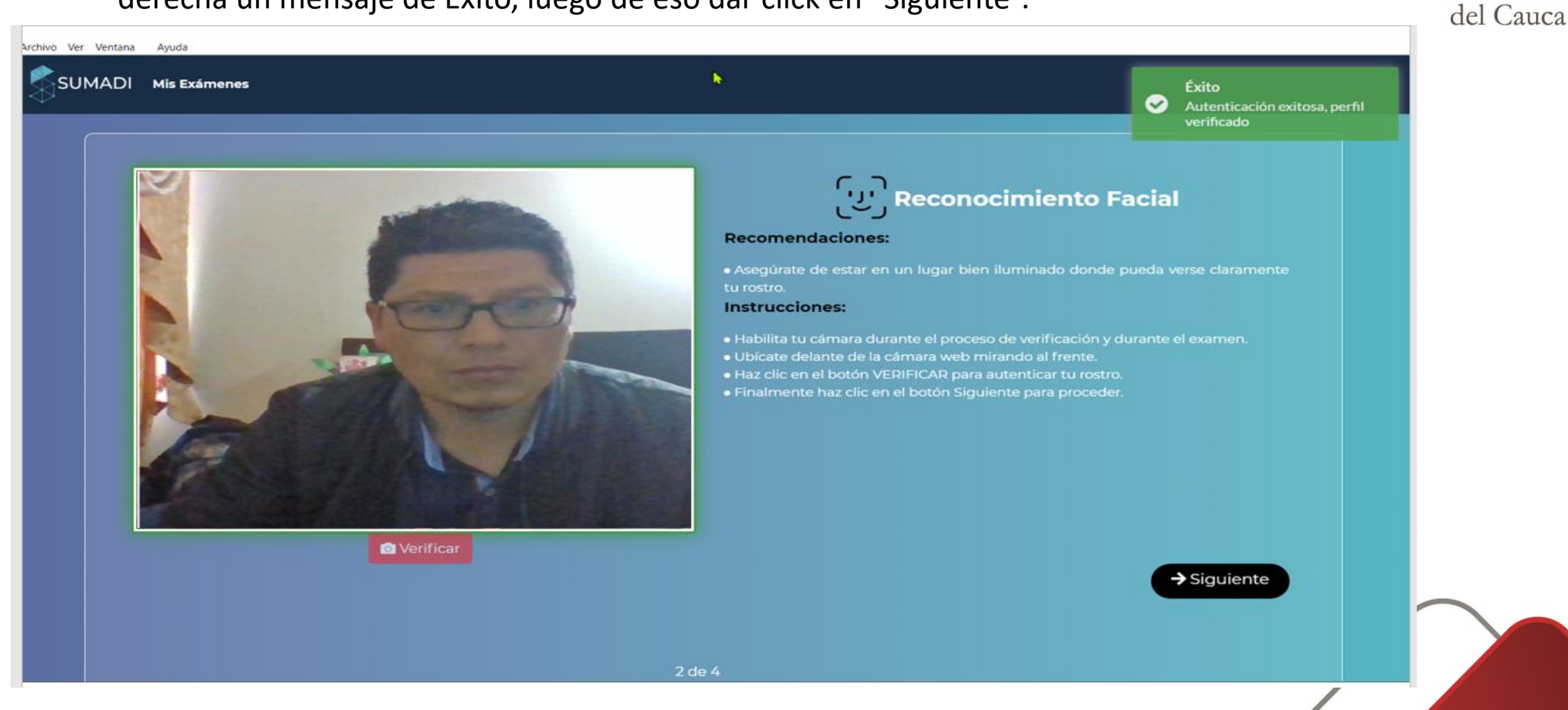

Aquí viene la parte más importante del proceso de validación y registro, que es el cargue de su documento, se recomienda que antes de iniciar el proceso de registro ya tenga la imagen de su documento guardada en su computador y lista en formato .JPEG, .JPG o .PNG, tenga presente que el archivo no supere el peso máximo permitido.

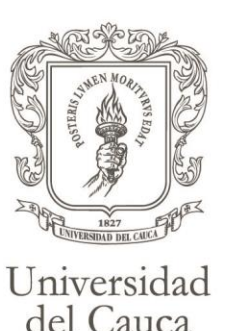

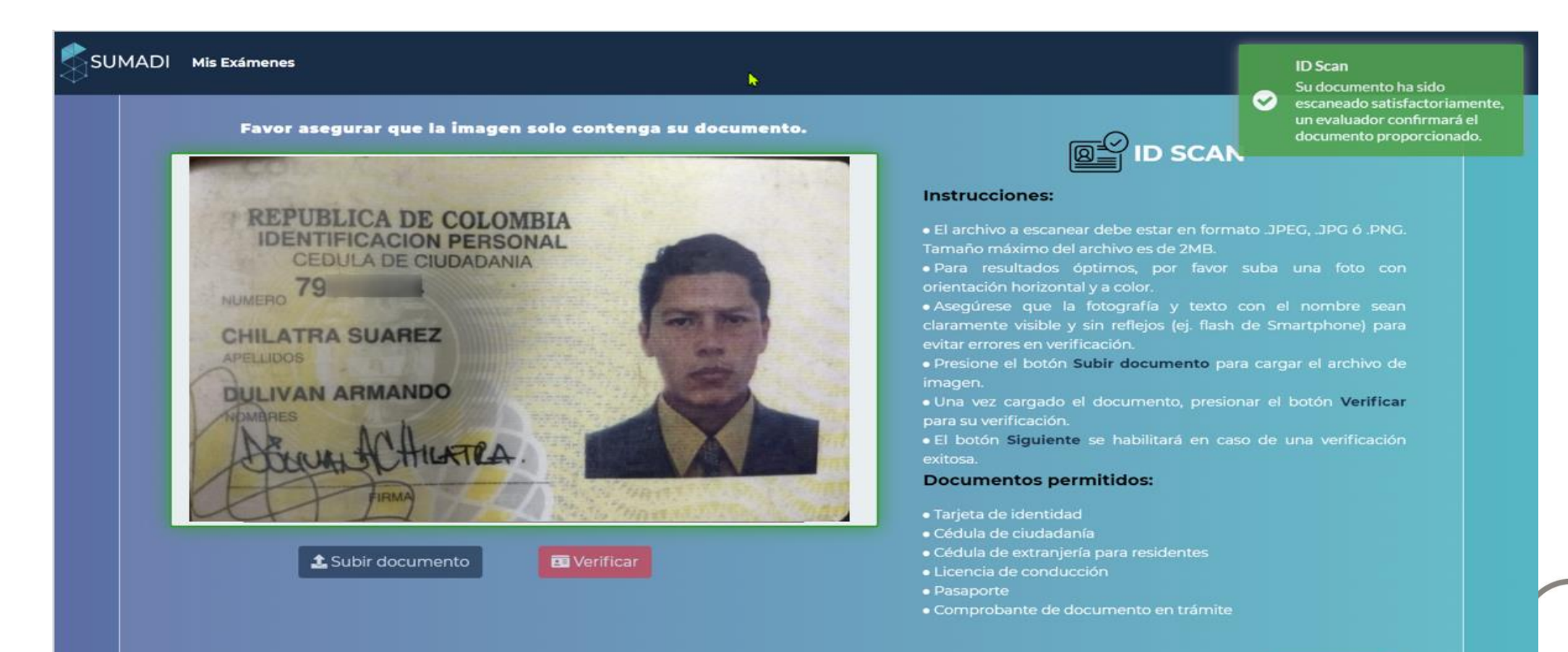

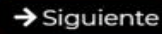

Aquí le aparecerán unos nuevos términos y condiciones *propios de la Universidad del Cauca*  los cuales deberá aceptar, luego dar clic en el botón "Enviar".

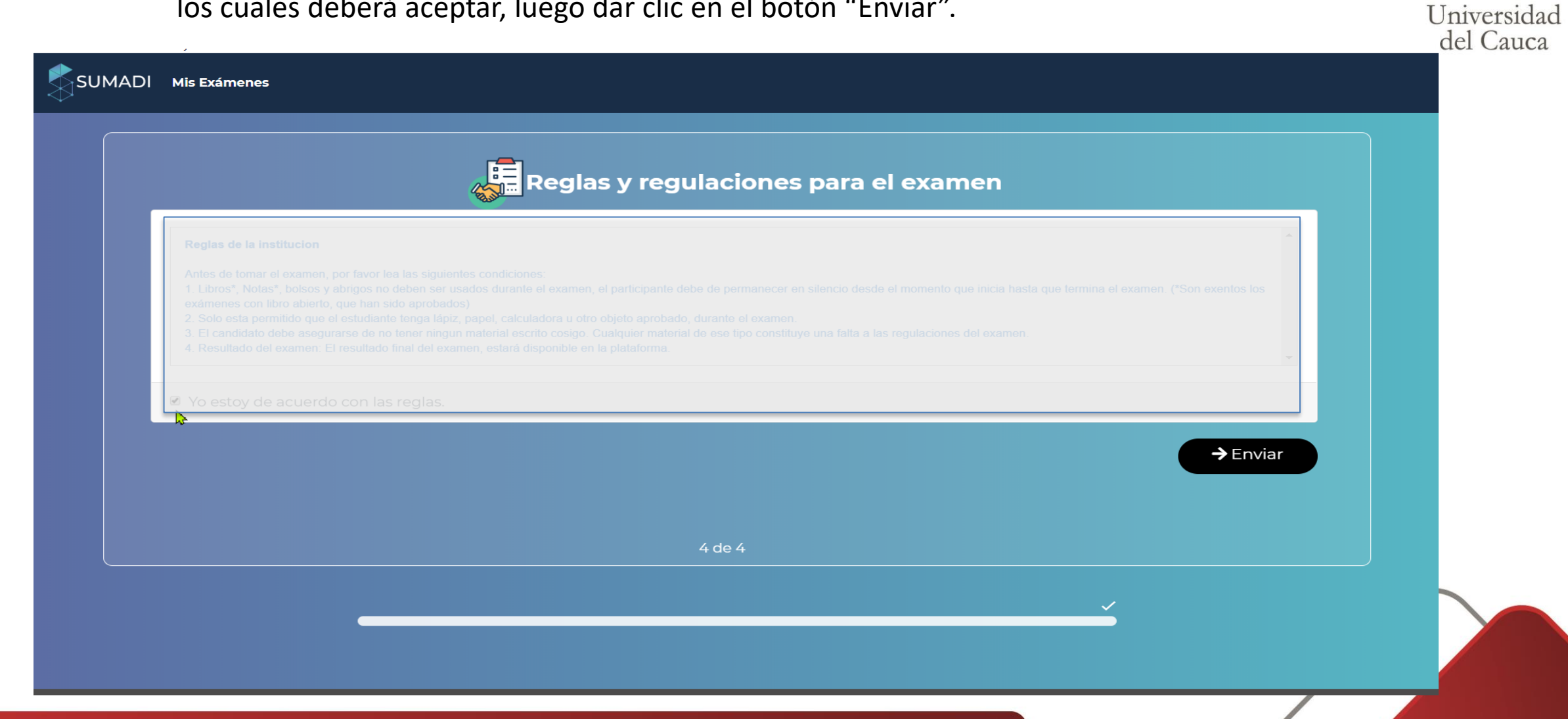

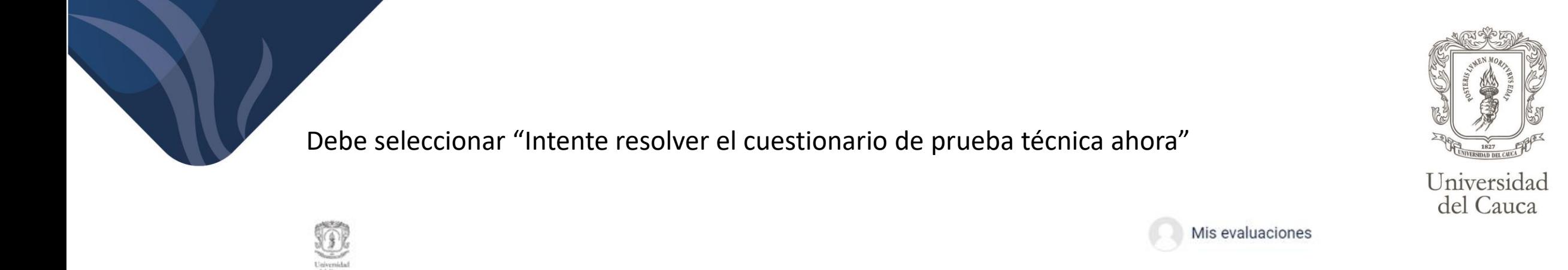

Pagina Principal AUTOREGISTRO Y VALIDACION DE IDENTIDAD AUTOREGISTRO Y VALIDACION DE IDENTIDAD Mis evaluaciones /

# AUTOREGISTRO Y VALIDACION DE IDENTIDAD

## AUTOREGISTRO Y VALIDACION DE IDENTIDAD

Intentos permitidos: 1

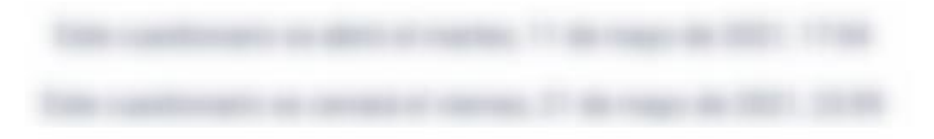

Intente resolver el cuestionario ahora

Diseñado con Moodlerooms, con tecnología de Moodle. Copyright @ 2017 Blackboard Inc,

Todos los derechos Reservado:

En esta pantalla tendrá la oportunidad de hacer un simulacro de tres preguntas para que vea más a fondo cómo funciona la plataforma y cómo va a ser su experiencia el día del examen de conocimientos.

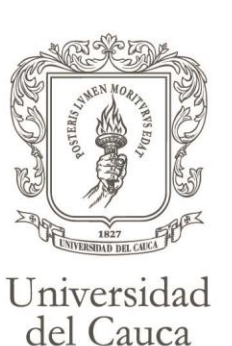

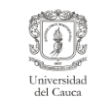

/ Mis evaluaciones / AUTOREGISTRO Y VALIDACION DE IDENTIDAD / - / AUTOREGISTRO Y VALIDACION DE IDENTIDAD

# AUTOREGISTRO Y VALIDACION DE IDENTIDAD

# supervisado Ocultar Video

Mis evaluaciones

Estás siendo

## Pregunta 1

Sin responder aún Puntúa como 1.00 P Marcar pregunta

- ¿Universidad para la cual está haciendo el registro?
- a. Universidad Nacional
- **b.** Universidad de Antioquia
- C c. Universidad del Cauca
- o d. Universidad del Valle

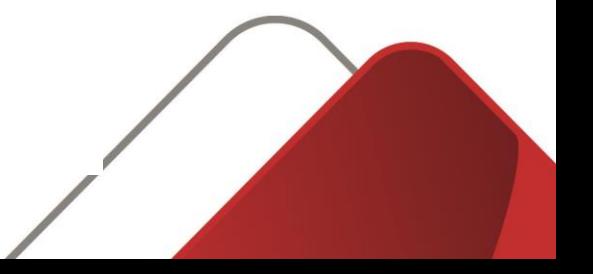

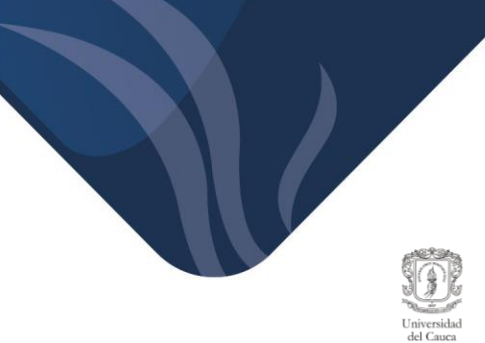

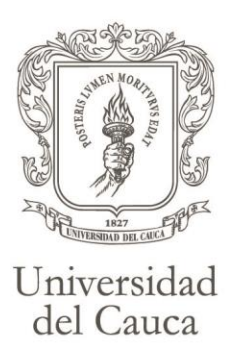

# AUTOREGISTRO Y VALIDACION DE IDENTIDAD

Estás siendo supervisado Mostrar Video

Mis evaluaciones

## Pregunta 2

Sin responder aún Puntúa como 1.00 P Marcar pregunta

### La especialización a la cual aspira a ingresar es:

· Anestesiología

 $\circ$ 

- Cirugía General
- · Ginecología y Obstetricia
- - Medicina Interna
- - Medicina Familiar
- - Patología
- $\circ$  Pediatría

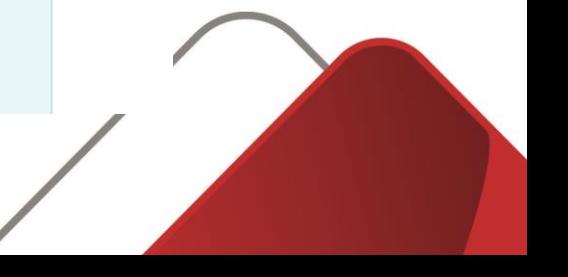

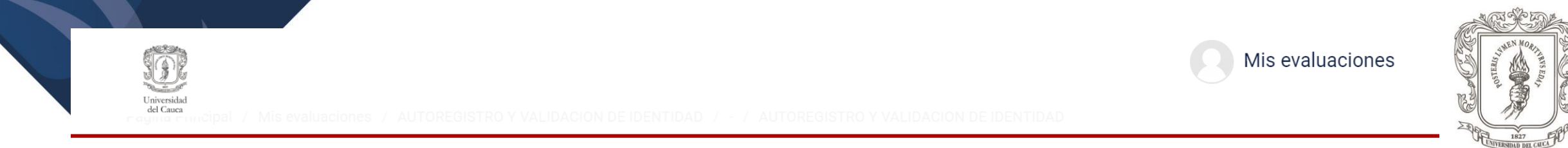

# AUTOREGISTRO Y VALIDACION DE IDENTIDAD

Estás siendo supervisado Mostrar Video

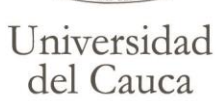

## Pregunta 3

Sin responder aún Puntúa como 1.00 r Marcar pregunta

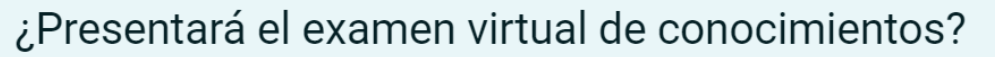

 $\circ$  a. Si

 $\circ$  b. No

Página anterior

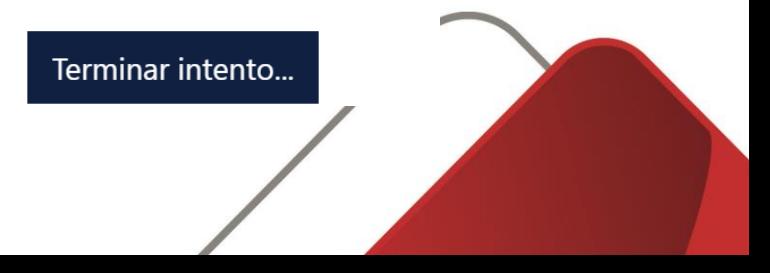

En la parte inferior izquierda le muestra en color gris las preguntas ya contestadas, para las no contestadas el cuadro estará totalmente en blanco y las preguntas que están marcadas con rojo significa que aún usted no está seguro si esa es la respuesta.

## Pregunta 3

Sin responder aún Puntúa como 1.00 P Marcar pregunta

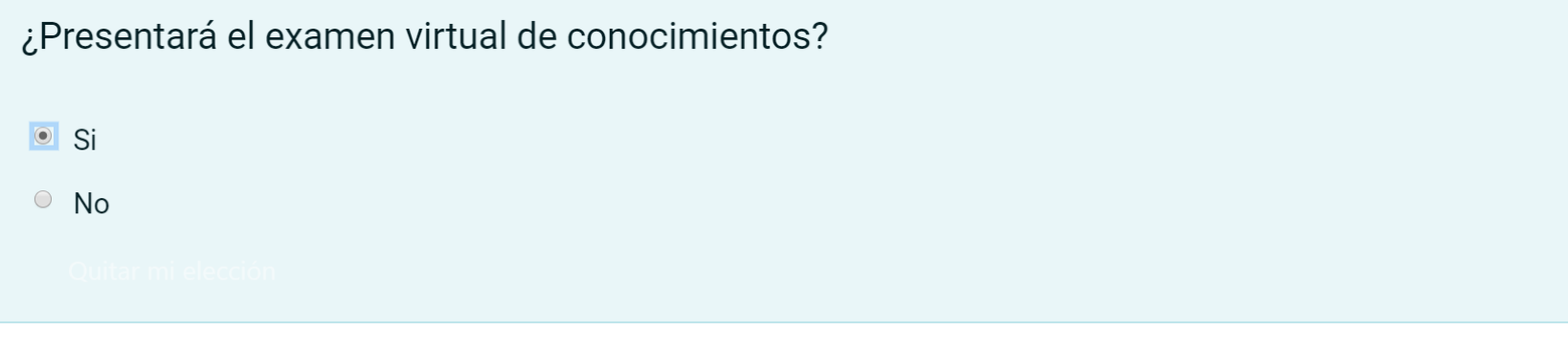

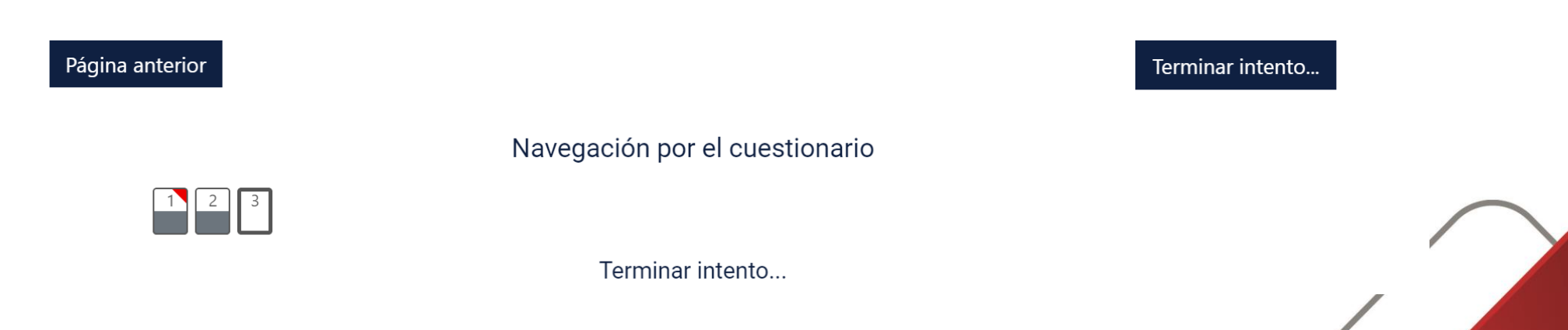

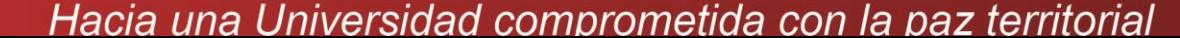

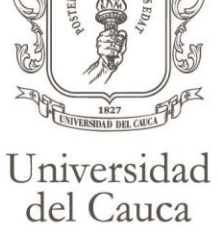

Para terminar satisfactoriamente el REGISTRO deberá hacer click en el botón "Enviar todo y terminar"

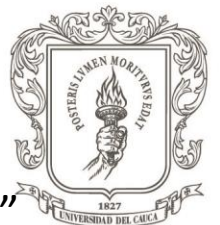

Universidad del Cauca

# AUTOREGISTRO Y VALIDACION DE IDENTIDAD

# AUTOREGISTRO Y VALIDACION DE IDENTIDAD

Resumen del intento

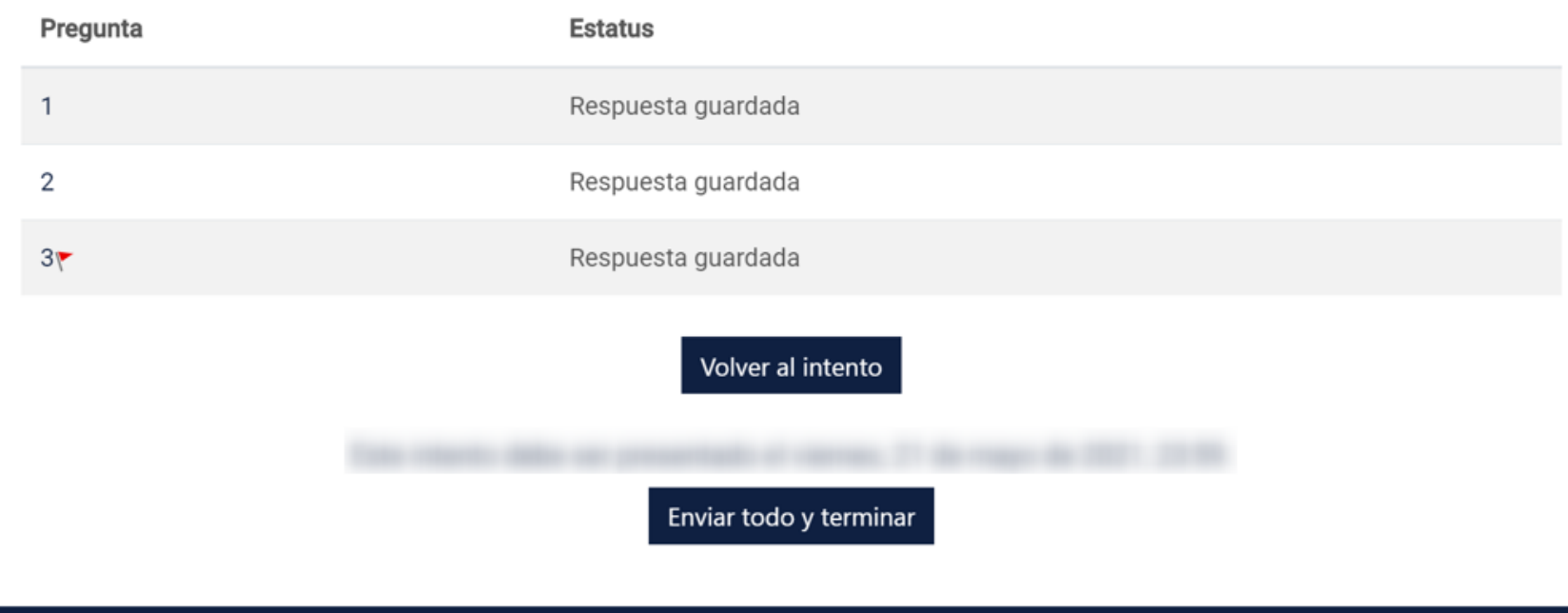

Deberá hacer click en el botón "Enviar todo y terminar", le llegará un mensaje a su correo inscrito con la confirmación del AUTOREGISTRO Y VALIDACION DE IDENTIDAD exitosa.

# AUTOREGISTRO Y VALIDACION DE IDENTIDAD

## AUTOREGISTRO Y VALIDACION DE IDENTIDAD

Resumen del intento

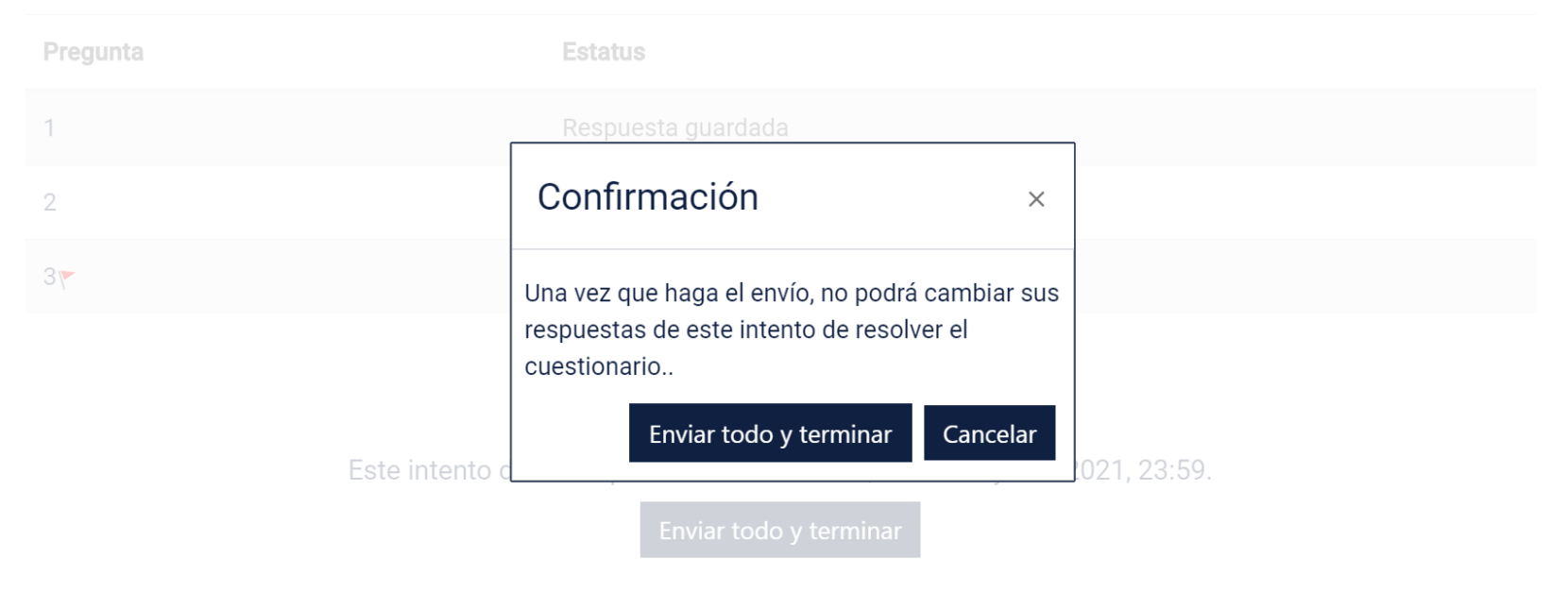

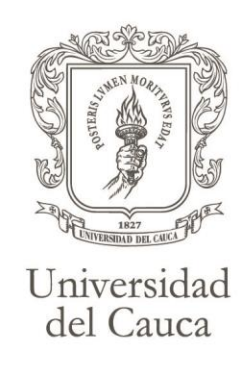

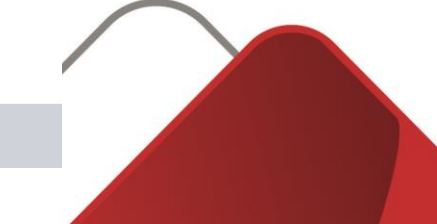

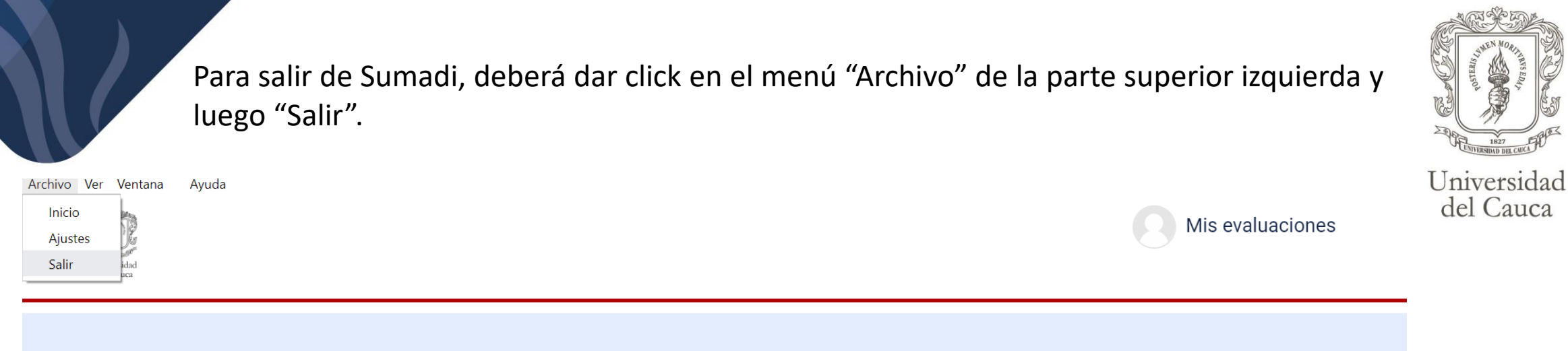

# **Mis cursos**

# AUTOREGISTRO Y VALIDACION DE IDENTIDAD

Diseñado con Moodlerooms, con tecnología de Moodle. Copyright @ 2017 Blackboard Inc, Todos los derechos Reservados.

Resumen de retención de datos Descargar la app para dispositivos móviles Reiniciar tour para usuario en esta página

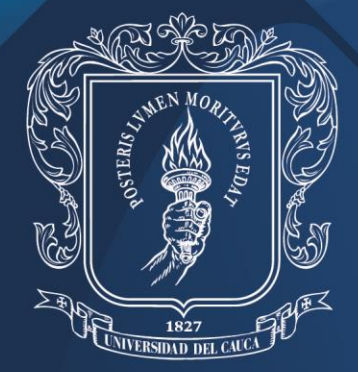

Universidad del Cauca

# ¡Gracias por su atención!

www.unicauca.edu.co